## **GUIDA ALLA REGISTRAZIONE DELLE IMPRESE**

**N.B.** Effettuando correttamente queste operazioni, **le imprese** potranno registrarsi e trasmettere la richiesta della password di accesso ai loro dati.

1) Accedere alla macro area "**Servizi alle imprese**"

2) Comparirà questa videata (*ovviamente anziché Comune di Demo comparirà il Comune di riferimento)* :

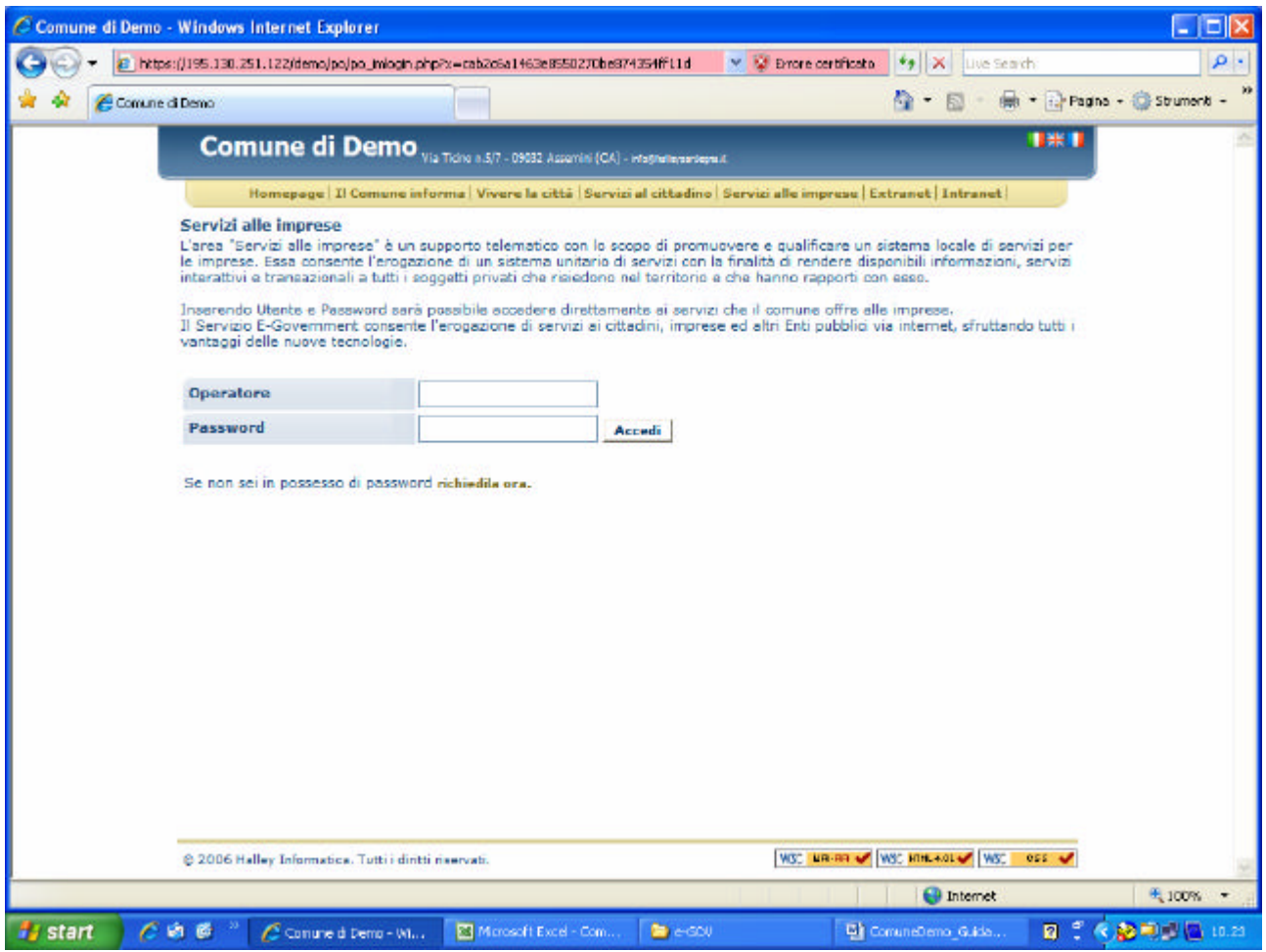

## 3) Cliccare su **richiedila ora**

4) Bisogna poi *accettare* le condizioni sulla tutela della privacy.

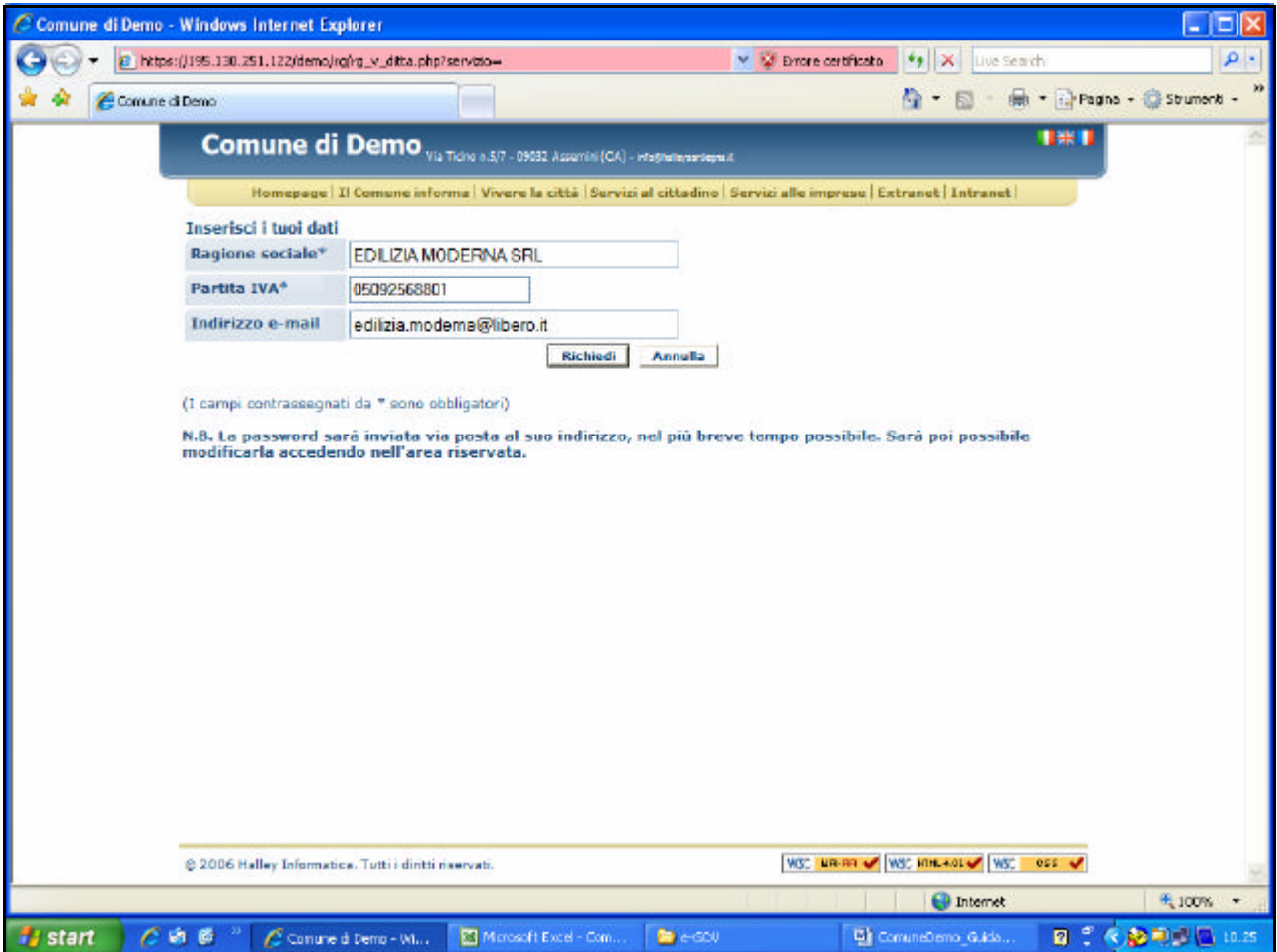

5) Compilare la richiesta come nell'esempio sopra riportato. Al termine, cliccare sul bottone **Richiedi** .

6) L'Ente acquisirà la richiesta e provvederà, previa verifica dell'idoneità al rilascio, a produrre la password e ad inviarla all'indirizzo di posta elettronica comunicato.

7) Con la password assegnatale dall'Ente, l'impresa potrà accedere alle proprie informazioni (*dalla macro area* <**Servizi alle imprese**>) e potrà immediatamente cambiarla (*con la funzione* <**modifica password**>) in modo che essa sia totalmente segreta.

Buona navigazione!